## **How to Print Your Membership Card**

Start on the OVR Home Page: <https://www.ovr.org/index.php>

In the upper right, click on: SportsEngine Login: [https://user.sportngin.com/users/sign\\_in](https://user.sportngin.com/users/sign_in)

This will take you to USA Volleyball's membership system called: SportsEngine. Here is what the initial login page will look like:

**College** 

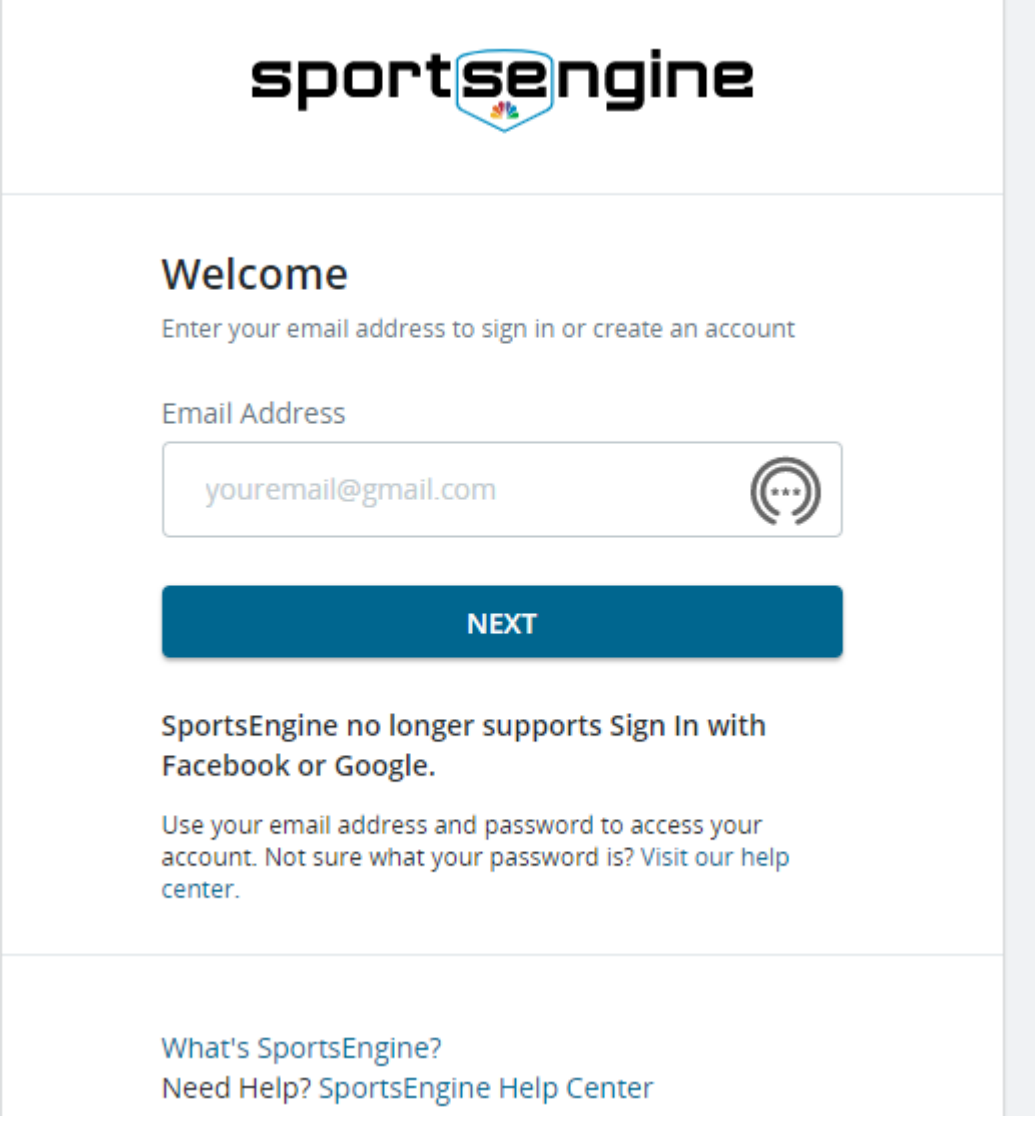

Log in with your Email Address and then Password. If you do not remember your password, use the "Forgot?" link at the top middle of the screen

Once you have logged in, look in the menu on the left. Click on "Household".

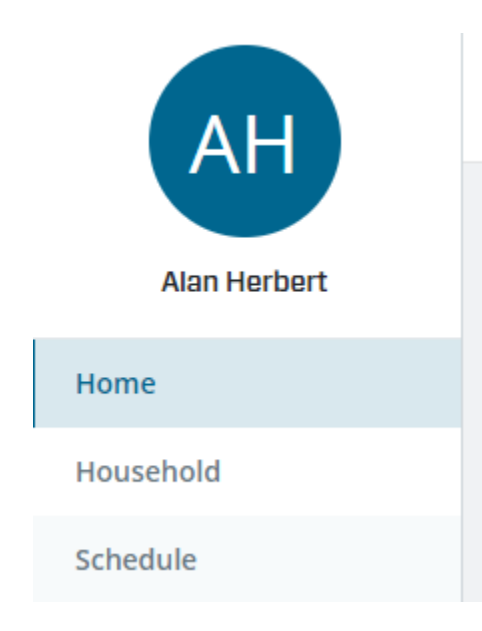

Click on the member's "View Details". You will see a page that contains a box like:

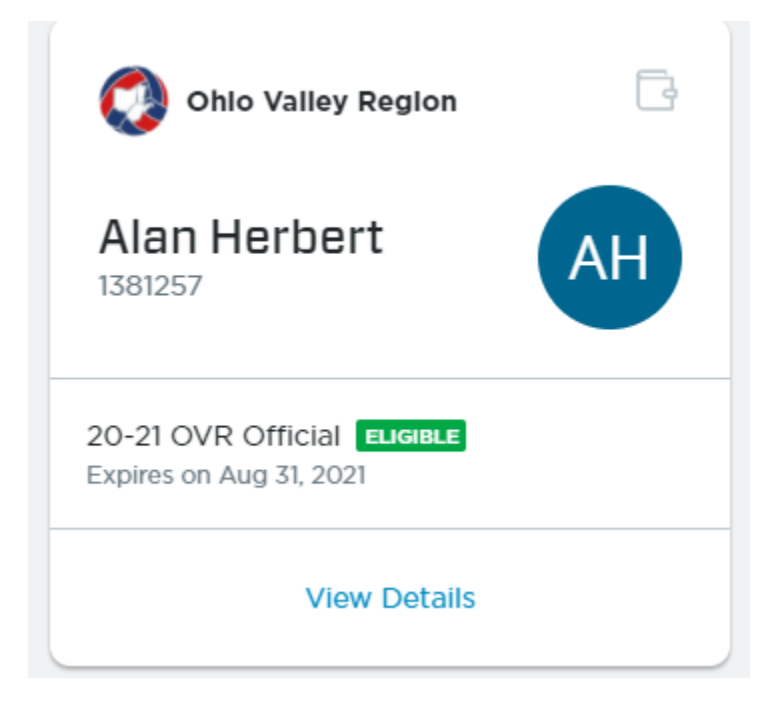

On the next page, you should see something similar to this:

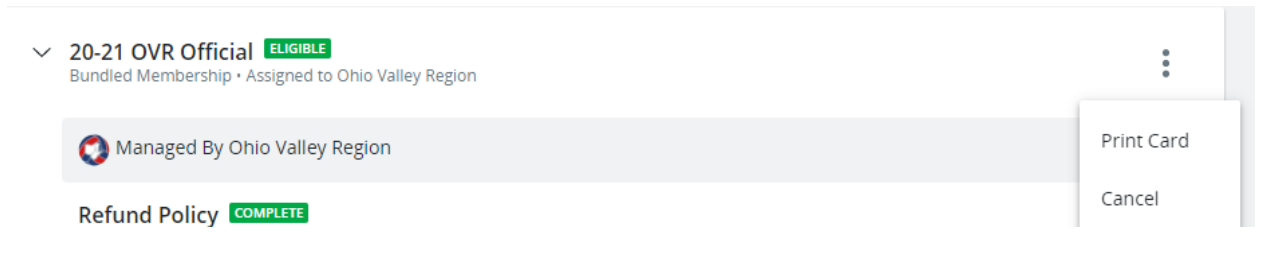

When you click on the three dots on the right, you will see the menu option to "Print Card".

## **How to Access Digital Cards via SE Account**

- 1. From a smartphone, open your browser and go to [SportsEngine.com.](https://sportsengine.com/)
- 2. From the top right corner, tap **Sign In** and access your account.
- 3. Tap your profile picture or initials.
- 4. Tap My Account.
- 5. From the top-left portion of the screen, click the hamburger icon > My Account > Profiles.
- 6. Under the membership associated with the profile, tap the **Wallet Icon**.
- 7. Tap **Add to Apple Wallet** ---OR--- **Add to G Pay**.

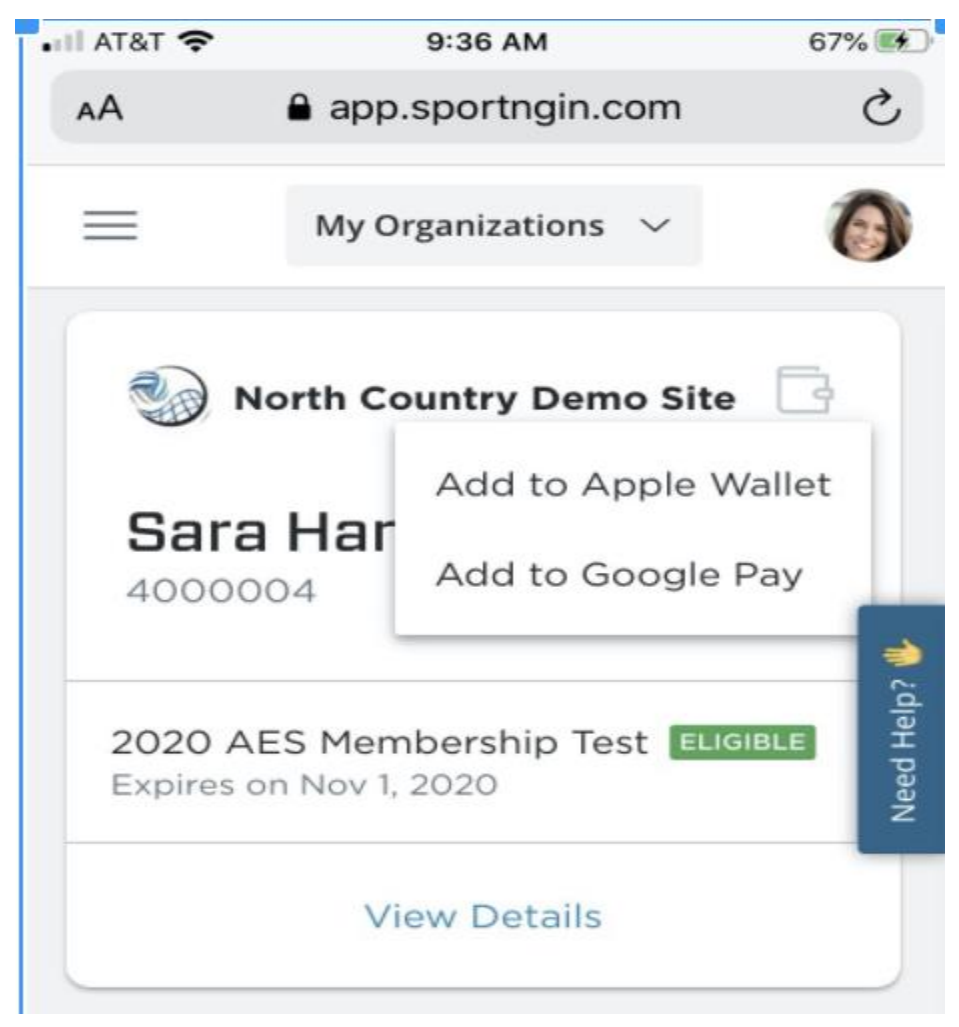